# PolySpace® Products for Ada 5 Getting Started Guide

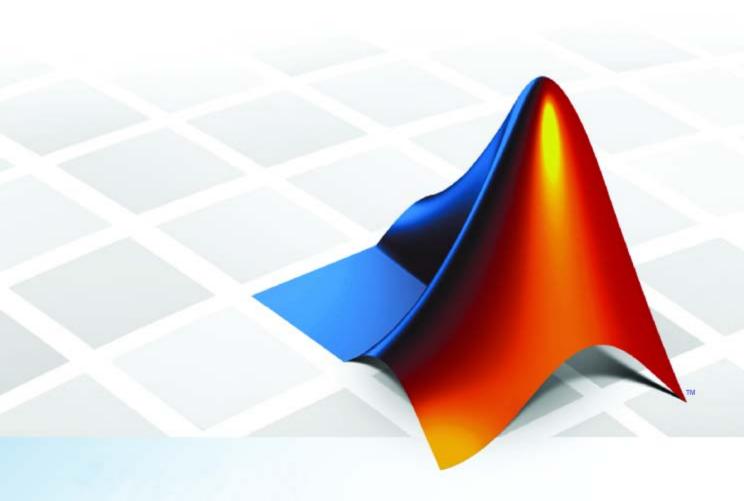

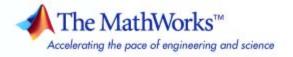

#### How to Contact The MathWorks

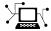

www.mathworks.com

Newsgroup

Web

comp.soft-sys.matlab

www.mathworks.com/contact TS.html Technical Support

(a)

suggest@mathworks.com bugs@mathworks.com doc@mathworks.com Product enhancement suggestions

Bug reports

Documentation error reports

service@mathworks.com
info@mathworks.com

Order status, license renewals, passcodes Sales, pricing, and general information

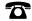

508-647-7000 (Phone)

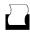

508-647-7001 (Fax)

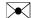

The MathWorks, Inc. 3 Apple Hill Drive Natick, MA 01760-2098

For contact information about worldwide offices, see the MathWorks Web site.

PolySpace® Products for Ada Getting Started Guide

© COPYRIGHT 1997–2010 by The MathWorks, Inc.

The software described in this document is furnished under a license agreement. The software may be used or copied only under the terms of the license agreement. No part of this manual may be photocopied or reproduced in any form without prior written consent from The MathWorks, Inc.

FEDERAL ACQUISITION: This provision applies to all acquisitions of the Program and Documentation by, for, or through the federal government of the United States. By accepting delivery of the Program or Documentation, the government hereby agrees that this software or documentation qualifies as commercial computer software or commercial computer software documentation as such terms are used or defined in FAR 12.212, DFARS Part 227.72, and DFARS 252.227.7014. Accordingly, the terms and conditions of this Agreement and only those rights specified in this Agreement, shall pertain to and govern the use, modification, reproduction, release, performance, display, and disclosure of the Program and Documentation by the federal government (or other entity acquiring for or through the federal government) and shall supersede any conflicting contractual terms or conditions. If this License fails to meet the government's needs or is inconsistent in any respect with federal procurement law, the government agrees to return the Program and Documentation, unused, to The MathWorks, Inc.

#### **Trademarks**

MATLAB and Simulink are registered trademarks of The MathWorks, Inc. See www.mathworks.com/trademarks for a list of additional trademarks. Other product or brand names may be trademarks or registered trademarks of their respective holders.

#### **Patents**

The MathWorks products are protected by one or more U.S. patents. Please see www.mathworks.com/patents for more information.

#### **Revision History**

| March 2008     | First printing  | Revised for Version 5.1 (Release 2008a) |
|----------------|-----------------|-----------------------------------------|
| October 2008   | Second printing | Revised for Version 5.2 (Release 2008b) |
| March 2009     | Third printing  | Revised for Version 5.3 (Release 2009a) |
| September 2009 | Online only     | Revised for Version 5.4 (Release 2009b) |
| March 2010     | Online only     | Revised for Version 5.5 (Release 2010a) |

# Introduction to PolySpace Products for Verifying Ada Code

| Product Overview                                   |                      |           |
|----------------------------------------------------|----------------------|-----------|
| Ensures Software Relia                             | bility               |           |
| Decreases Developmen                               | t Time               |           |
| Improves the Developm                              | ent Process          |           |
| Product Components                                 |                      |           |
| nstalling PolySpace P                              | roducts              |           |
| Finding the Installation<br>Obtaining Licenses for | n Instructions       | <br>d     |
| PolySpace® Server fo                               | r Ada Products       | • • • • • |
| Vorking with PolySpac                              | ce Software          |           |
| Basic Workflow                                     |                      |           |
| The Workflow in This (                             | Guide                |           |
| earning More                                       |                      |           |
| Product Help                                       |                      |           |
| The MathWorks Online                               |                      |           |
| Related Products                                   |                      |           |
|                                                    | Verifying C/C++ Code |           |
|                                                    | Linking to Models    |           |
|                                                    |                      |           |
|                                                    | Setting Up a Pro     | oject     |

|   | Example Files                                                                            | 2-2          |
|---|------------------------------------------------------------------------------------------|--------------|
|   | Creating a New Project                                                                   | 2-3          |
|   | What Is a Project?                                                                       | 2-3          |
|   | Preparing the Project Folders                                                            | 2-4          |
|   | Opening the PolySpace Launcher                                                           | 2-5          |
|   | Changing the Default Folder                                                              | 2-7          |
|   | Creating a New Project to Verify an Ada Package                                          | 2-8          |
| 3 | Running a Verifica                                                                       | tion         |
| • | About This Tutorial                                                                      | 3-2          |
|   | Overview                                                                                 | 3-2          |
|   | Before You Start                                                                         | 3-3          |
|   | Opening the Project                                                                      | 3-4          |
|   | Using the Launcher to Start a Verification That Runs                                     |              |
|   | on a Server                                                                              | 3-5          |
|   | Starting the Verification                                                                | 3-5          |
|   | Monitoring the Progress of the Verification                                              | 3-6<br>3-10  |
|   | Downloading Results from the Server to the Client  Troubleshooting a Failed Verification | 3-10         |
|   | Troubleshooting a Paneu Verification                                                     | 9-12         |
|   | Using PolySpace In One Click to Start a Verification                                     | 0.15         |
|   | That Runs on a Server                                                                    | 3-15<br>3-15 |
|   | Setting the Active Project                                                               | 3-15         |
|   | Sending the Files to PolySpace Software                                                  | 3-17         |
|   | Using the Launcher to Start a Verification That Runs                                     |              |
|   | on a Client                                                                              | 3-21         |
|   | Starting the Verification                                                                | 3-21         |
|   | Monitoring the Progress of the Verification                                              | 3-22         |
|   | Completing the Verification and Stopping the Launcher                                    | 3-23         |
|   | Stopping the Verification Before It Completes                                            | 3-24         |
|   |                                                                                          |              |

# **Reviewing Verification Results**

| 1 | ı |
|---|---|
| 7 | ۲ |

| About This Tutorial                             |
|-------------------------------------------------|
| Overview                                        |
| Before You Start                                |
| 201010 104 20410                                |
| Opening the Viewer and the Verification Results |
| Opening the Viewer                              |
| Selecting the Viewer Mode                       |
| Opening the Results                             |
| Exploring the Viewer Window                     |
|                                                 |
| - 1 - 2 - 2 - 2 - 2 - 2 - 2 - 2 - 2 - 2         |
| Reviewing the Procedural Entities View          |
| Reviewing Results in Expert Mode                |
| What Is Expert Mode?                            |
| Switching to Expert Mode                        |
| Reviewing Checks in Expert Mode                 |
| Reviewing Additional Examples of Checks         |
| Filtering the Types of Checks That You See      |
| Therms the Types of cheeks that for see         |
| Reviewing Results in Assistant Mode             |
| What Is Assistant Mode?                         |
| Switching to Assistant Mode                     |
| Selecting the Methodology and Criterion Level   |
| Exploring Methodology for Ada                   |
| Reviewing Checks                                |
| Defining a Custom Methodology                   |
| Character Branch of Wariff and an Branch        |
| Generating Reports of Verification Results      |
| PolySpace Report Generator Overview             |
| Generating Report for example c                 |

# Index

# Introduction to PolySpace Products for Verifying Ada Code

- "Product Overview" on page 1-2
- "Product Components" on page 1-5
- "Installing PolySpace Products" on page 1-6
- "Working with PolySpace Software" on page 1-7
- "Learning More" on page 1-9
- "Related Products" on page 1-10

#### **Product Overview**

#### In this section...

"Ensures Software Reliability" on page 1-2

"Decreases Development Time" on page 1-2

"Improves the Development Process" on page 1-3

#### **Ensures Software Reliability**

You can ensure the reliability of your Ada applications by using PolySpace<sup>®</sup> verification software to prove code correctness and identify run-time errors. Using advanced verification techniques, PolySpace software performs an exhaustive verification of your source code.

Because PolySpace software verifies all possible executions of your code, it can identify code that:

- Never has an error
- Always has an error
- Is unreachable
- · Might have an error

With this information, you can be confident that you know how much of your code is run-time error free, and you can improve the reliability of your code by fixing the errors.

### **Decreases Development Time**

Using PolySpace verification software reduces development time by automating the verification process and helping you to efficiently review verification results. You can use it at any point in the development process, but using it during early coding phases allows you to find errors when it is less costly to fix them.

You use PolySpace software to verify Ada source code prior to compilation. To verify the source code, you set up verification parameters in a project, run the verification, and review the results. This process takes significantly less time than using manual methods or using tools that require you to modify code or run test cases.

A graphical user interface helps you to efficiently review verification results. Results are color-coded:

- Green indicates code that never has an error.
- Red indicates code that always has an error.
- Gray indicates unreachable code (dead code).
- Orange indicates unproven code (code that might have an error).

This color-coding system helps you to identify errors quickly. You will spend less time debugging because you can see the exact location of an error in the source code. After you fix errors, you can easily run the verification again.

Using PolySpace verification software helps you to use your time effectively. Because you know which parts of your code are error-free, you can focus on the code that has definite errors or might have errors.

Reviewing the code that might have errors (orange code) can be time-consuming, but PolySpace software helps you with the review process. You can use filters to focus on certain types of errors or you can allow the software to identify the code that you should review.

#### Improves the Development Process

PolySpace software makes it easy to share verification parameters and results, allowing the development team to work together to improve product reliability. Once verification parameters have been set up, developers can reuse them for other packages in the same application.

PolySpace verification software supports code verification throughout the development process:

- An individual developer can find and fix run-time errors during the initial coding phase.
- · Quality assurance can check overall reliability of an application.

• Managers can monitor application reliability by generating reports from the verification results.

# **Product Components**

The PolySpace products for verifying Ada code are:

```
PolySpace<sup>®</sup> Client<sup>TM</sup> for Ada
PolySpace<sup>®</sup> Server<sup>TM</sup> for Ada
```

The user interface includes:

- The *Launcher* for setting up verification parameters and starting verifications.
- The *Viewer* for reviewing verification results.
- The *Spooler* for managing verifications that run on a server and downloading results from a server to a client.

# **Installing PolySpace Products**

#### In this section...

"Finding the Installation Instructions" on page 1-6

"Obtaining Licenses for PolySpace  $^{\! 8}$  Client for Ada and PolySpace  $^{\! 8}$  Server for Ada Products" on page 1-6

#### Finding the Installation Instructions

The tutorials in this guide require both PolySpace Client for Ada and PolySpace Server for Ada. Instructions for installing PolySpace products are in the *PolySpace Installation Guide*. Before running PolySpace products, you must also obtain and install the necessary licenses.

# Obtaining Licenses for PolySpace Client for Ada and PolySpace Server for Ada Products

See "PolySpace License Installation" in the *PolySpace Installation Guide* for information about obtaining and installing licenses for PolySpace products.

# Working with PolySpace Software

#### In this section...

"Basic Workflow" on page 1-7

"The Workflow in This Guide" on page 1-8

#### **Basic Workflow**

The basic workflow for using PolySpace software to verify Ada source code is:

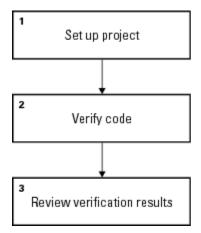

In this workflow, you:

- 1 Use the Launcher to set up a project file.
- **2** Verify code on a server or client.

You can use the Launcher to start the verification or you can select files from a Microsoft® Windows® folder and send them to the PolySpace software for verification. For verifications that run on a server, you can use the Spooler to manage the verifications and download the results to a client.

**3** Use the Viewer to review verification results.

#### The Workflow in This Guide

The tutorials in this guide take you through the basic workflow, including the different options for running verifications. The workflow that you will follow in this guide is:

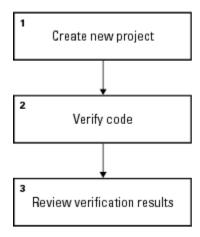

In this workflow, you will:

- 1 Create a new project that you can use for the other steps in the workflow.
  - This step is in the tutorial Chapter 2, "Setting Up a Project File".
- 2 Verify a single package using demo Ada source code.

This step is in the tutorial Chapter 3, "Running a Verification". In this tutorial, you will verify the same package using three different methods for running a verification. You will:

- Use the Launcher to start a verification that runs on a server.
- Use PolySpace In One Click to start a verification that runs on a server.
- Use the Launcher to start a verification that runs on a client.
- **3** Review the verification results.

This step is in the tutorial Chapter 4, "Reviewing Verification Results".

### **Learning More**

#### In this section...

"Product Help" on page 1-9

"The MathWorks Online" on page 1-9

#### **Product Help**

To access the help that came with your installation, select **Help > Help** or click the Help icon in the PolySpace window.

To access the online documentation for PolySpace products, go to:

/www.mathworks.com/access/helpdesk/help/toolbox/polyspace/polyspace.html

#### The MathWorks Online

For additional information and support, see:

www.mathworks.com/products/polyspace

#### **Related Products**

#### In this section...

"PolySpace Products for Verifying C/C++ Code" on page 1-10

"PolySpace Products for Linking to Models" on page 1-10

#### PolySpace Products for Verifying C/C++ Code

For information about PolySpace products that verify C/C++ code, see the following:

http://www.mathworks.com/products/polyspaceclientc/

http://www.mathworks.com/products/polyspaceserverc/

#### **PolySpace Products for Linking to Models**

For information about PolySpace products that link to models, see the following:

http://www.mathworks.com/products/polyspacemodelsl/

http://www.mathworks.com/products/polyspaceumlrh/

# Setting Up a Project File

- "About This Tutorial" on page 2-2
- "Creating a New Project" on page 2-3

#### **About This Tutorial**

#### In this section...

"Overview" on page 2-2

"Example Files" on page 2-2

#### **Overview**

You must have a project file before you can run a PolySpace verification of your source code. In this tutorial, you will create a project that you can use to run verifications in later tutorials.

#### **Example Files**

In this tutorial, you will verify the package example.adb that comes with the PolySpace installation CD. You can learn more about the files and folders required for this tutorial in "Preparing the Project Folders" on page 2-4.

## **Creating a New Project**

#### In this section...

"What Is a Project?" on page 2-3

"Preparing the Project Folders" on page 2-4

"Opening the PolySpace Launcher" on page 2-5

"Changing the Default Folder" on page 2-7

"Creating a New Project to Verify an Ada Package" on page 2-8

#### What Is a Project?

In PolySpace, a project is a named set of parameters for a verification of your software's source files. A project includes:

- The location of source files and include folders
- The location of a folder for verification results
- Analysis options

You can create your own project or use an existing one. You can create and modify a project using the Launcher graphical user interface.

A project file has one of the following file types:

| Project Type               | File Extension | Description                                                                                      |
|----------------------------|----------------|--------------------------------------------------------------------------------------------------|
| Configuration              | cfg            | Required for running a verification. Does not include generic target processors.                 |
| PolySpace Project<br>Model | ppm            | Used to populate a project with analysis options, including generic target processors. Available |

| Project Type | File Extension | Description                                                                                               |
|--------------|----------------|----------------------------------------------------------------------------------------------------|
|              |                | only in PolySpace products for C/C++.                                                                     |
| Desktop      | dsk            | Obsolete. Used in earlier versions of PolySpace software for running a verification on a client computer. |

In this tutorial, you create a new project and save it as a configuration file (.cfg).

#### **Preparing the Project Folders**

Before you start verifying Ada code with PolySpace software, you must know the locations of the Ada source package and any other specifications upon which it may depend either directly or indirectly. You must also know where you want to store the verification results.

For each project, you decide where to store source files and results. For example, you can create a project folder and then create separate folders for the source files, include files, and results within the project folder.

For this tutorial, prepare a project folder as follows:

- 1 Create a project folder named polyspace\_project.
- 2 Open polyspace\_project, and create the following folders:
  - sources
  - includes
  - results
- **3** Copy the file example.adb and example.ads from

Install\_folder\Examples\Demo\_Ada\_Single-File\sources

to

polyspace\_project\sources

where *Install folder* is the installation folder.

4 Copy all files from

 $In stall\_folder \verb|\Examples| Demo\_Ada\_Single-File \verb|\sources| \\ to$ 

polyspace\_project\includes.

#### Opening the PolySpace Launcher

Use the PolySpace Launcher, a graphical user interface, to create a project and start a verification.

To open the PolySpace Launcher:

• Double-click the PolySpace Launcher icon on your desktop.

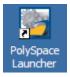

• If you have only PolySpace products for Ada installed on your computer, skip this step. If you have both PolySpace products for Ada and C/C++ on your system, the **PolySpace Language Selection** dialog box will appear.

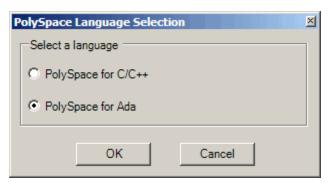

Select PolySpace for Ada and click OK.

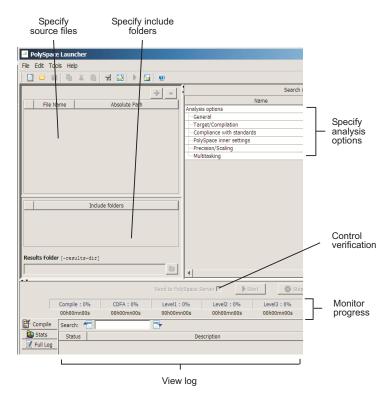

The PolySpace Launcher window opens.

The Launcher window has three main sections.

| Use this section | For                                       |
|------------------|-------------------------------------------|
| Upper-left       | Specifying: • Source files                |
|                  | Include folders                           |
|                  | • Results folder                          |
| Upper-right      | Specifying analysis options               |
| Lower            | Controlling and monitoring a verification |

You can resize or hide any of these sections. You learn more about the Launcher window later in this tutorial.

#### **Changing the Default Folder**

PolySpace software allows you to specify the default folder that appears in the folder browsers in dialog boxes. If you do not change the default folder, the default folder is the installation folder. In this tutorial, you change the default folder to the project folder that you created in "Preparing the Project Folders" on page 2-4. Changing the default folder to the project folder makes it easier for you to locate and specify source files and include folders in dialog boxes.

To change the default folder to the project folder:

1 Select Edit > Preferences.

The **Preferences** dialog box appears.

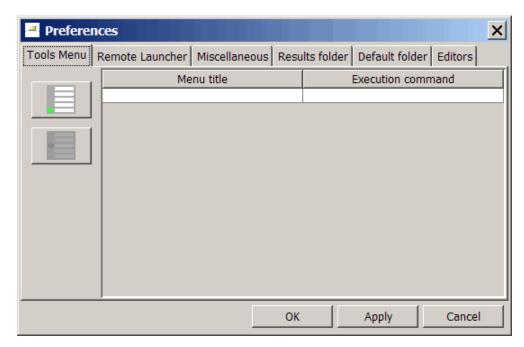

2 Select the **Default folder** tab.

- **3** Select **Always use this specific folder** if it is not already selected.
- **4** Enter or navigate to the project folder that you created earlier. In this example, the project folder is C:\PolySpace\polyspace\_project.

The **Preferences** dialog box should now look like the following.

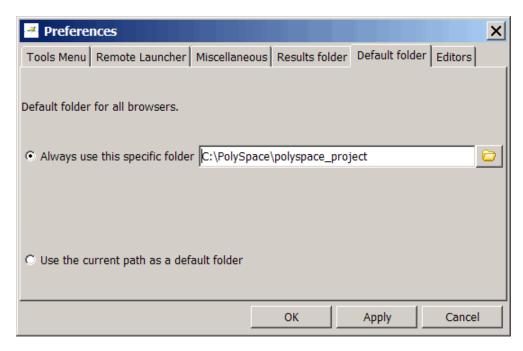

**5** Click **OK** to apply the changes and close the dialog box.

#### Creating a New Project to Verify an Ada Package

You must have a project, saved with file type .cfg, to run a verification. In this part of the tutorial, you create a new project to verify example.adb.

You create a new project by:

- "Opening a New project" on page 2-9
- "Specifying the Source Files, Include Folders, and Results Folder" on page 2-10

- "Specifying the Analysis Options" on page 2-13
- "Saving the Project" on page 2-14

#### Opening a New project

To open a new project for verifying example.adb:

1 Select File > New Project.

The **Choose the language** dialog box appears:

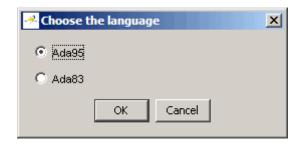

2 Select Ada95, then click OK.

The default project name, New Project, appears in the title bar.

In the **Analysis options** section, the **General** options node expands with default project identification information and options.

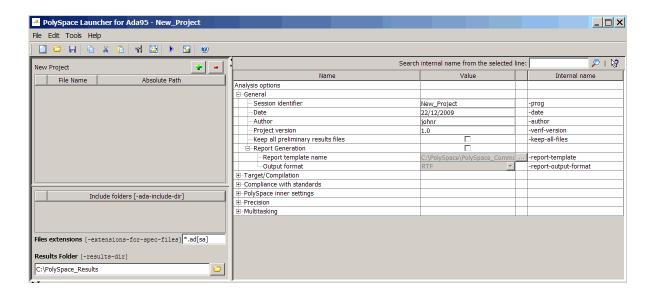

#### Specifying the Source Files, Include Folders, and Results Folder

To specify the source files, include folders, and results folder for the verification of example.adb:

1 Click the green plus sign button in the upper right of the files section of the Launcher window.

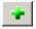

The Please select a file dialog box appears.

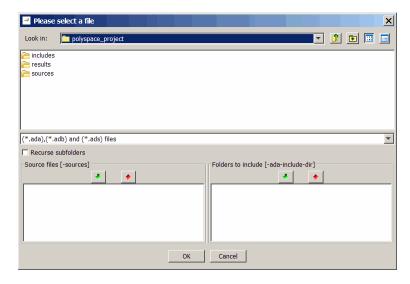

- **2** The project folder polyspace\_project should appear in the **Look in** drop-down box. If it does not, navigate to that folder.
- **3** Select the folder includes and then click the green down arrow button in the **Folders to include** section.

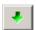

The path for the folder appears in the list of folders to include.

- 4 Double-click the folder sources.
- 5 Select the file example.adb and then click the green down arrow button in the Source files section.

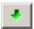

The path for example.adb appears in the source files list.

**Tip** You can also drag folder and file names from an open folder directly to the source files list or the folders to include list.

- **6** Click **OK** to apply the changes and close the dialog box.
- 7 In Files extensions, update the text in the box to: \*.ad[sab]. This indicates that specifications for the source code may be found in .ada, .ads and .adb files. For example, you added the file util.adb to the polyspace\_project\includes folder in the tutorial "Preparing the Project Folders" on page 2-4. If you do not update Files extensions to include .adb files, PolySpace will not recognize util.adb as a valid specification path. This will cause the verification process to fail.
- 8 In Results Folder, specify the folder for the verification results. Enter the path for the results folder that you created earlier. In this example, the results folder is C:\PolySpace\polyspace project\results.

The files section in the upper left of the Launcher window now looks like this.

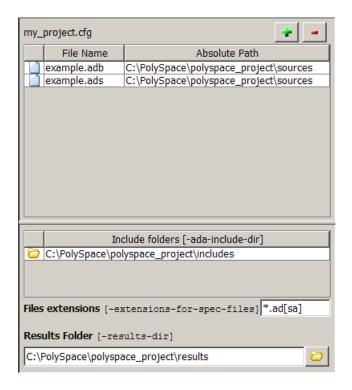

#### **Specifying the Analysis Options**

The analysis options in the upper-right section of the Launcher window include identification information and parameters that PolySpace software uses during the verification process. For more information about analysis options, see "Options Description" in the *PolySpace Products for Ada Reference*.

To specify the analysis options for this tutorial:

1 In the General section, change the Session identifier to Example\_Project.

**Note** The session identifier cannot contain spaces.

**2** In the General section, select the Continue even if red errors are detected check box.

You learn about red errors in Chapter 4, "Reviewing Verification Results".

**3** Keep the default values for all other options.

#### **Saving the Project**

To save the project:

1 Select File > Save project. The Save the project as dialog box appears.

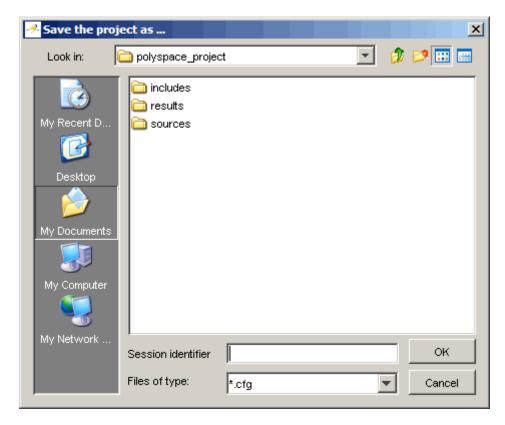

2 In Look in, leave the default folder, polyspace\_project.

- 3 In Session identifier, enter example.
- **4** In **Files of type**, leave the default \*.cfg. You must have a project file with type cfg to run a verification.

**Note** You can also run a verification with a project file of type dsk. Older versions of PolySpace software created files with type dsk for use with verifications running on a desktop PC. For more information about the dsk file type, see "What Is a Project?" on page 2-3.

**5** Click **OK** to save the project and close the dialog box.

# Running a Verification

- "About This Tutorial" on page 3-2
- "Opening the Project" on page 3-4
- "Using the Launcher to Start a Verification That Runs on a Server" on page 3-5
- "Using PolySpace In One Click to Start a Verification That Runs on a Server" on page 3-15
- "Using the Launcher to Start a Verification That Runs on a Client" on page 3-21

### **About This Tutorial**

### In this section... "Overview" on page 3-2

"Before You Start" on page 3-3

#### **Overview**

Once you have created the project example.cfg as described in "Creating a New Project" on page 2-3, you can run the verification.

You can run a verification on a server or a client.

| Use    | For                                                                                                    |
|--------|----------------------------------------------------------------------------------------------------|
| Server | Best performance                                                                                                    |
|        | • Large files (more than 800 lines of code including comments)                                                                         |
|        | Multitasking                                                                                                    |
| Client | An alternative to the server when the server is busy                                                                                   |
|        | Small files with no multitasking                                                                                                    |
|        |                                                                                                    |
|        | Note Verification on a client takes more time. You might not be able to use your client computer when a verification is running on it. |

You can start a verification using the Launcher or using PolySpace In One Click. With either method, the verification can run on a server or a client.

| Use                    | For                                                                                                    |
|------------------------|----------------------------------------------------------------------------------------------------|
| Launcher               | A basic way to start a verification.                                                                                                    |
|                        | You specify the source files in the project file. With the project file open, you click a button to start the verification.                                                                                                    |
| PolySpace In One Click | A convenient way to start the verification of several files which use the same verification options.                                                                                                    |
|                        | Once you specify the project file containing the verification options, you specify the source files by selecting them from a Microsoft Windows folder. You start the verification by sending the selected files to PolySpace software. |

In this tutorial, you learn how to run a verification on a server and on a client, and you learn how to start a verification using the Launcher and using PolySpace In One Click. You verify the package example.adb three times using a different method each time. You use:

- 1 The Launcher to start a verification that runs on a server.
- **2** PolySpace In One Click to start a verification that runs on a server.
- **3** The Launcher to start a verification that runs on a client.

Each verification stores the same results in polyspace\_project\results. You review these results in the tutorial Chapter 4, "Reviewing Verification Results".

#### **Before You Start**

Before you start this tutorial, you must complete Chapter 2, "Setting Up a Project File". You use the folders and project file, example.cfg, from that tutorial to run the verifications.

# **Opening the Project**

To run a verification, you must have an open project file. For this tutorial, you use the project file example.cfg that you created in Chapter 2, "Setting Up a Project File". Open example.cfg if it is not already open.

To open example.cfg:

- 1 If the PolySpace Launcher is not already open, open it by double-clicking the PolySpace Launcher icon.
- 2 Select File > Open project.

The Please select a file dialog box opens.

- 3 In Look in, navigate to polyspace project.
- 4 Select example.cfg.
- **5** Click **Open** to open the file and close the dialog box.

# Using the Launcher to Start a Verification That Runs on a Server

#### In this section...

"Starting the Verification" on page 3-5

"Monitoring the Progress of the Verification" on page 3-6

"Downloading Results from the Server to the Client" on page 3-10

"Troubleshooting a Failed Verification" on page 3-12

## **Starting the Verification**

In this part of the tutorial, you run the verification on a server.

To start a verification that runs on a server:

1 Select the **Send to PolySpace Server** check box next to the **Start** button in the middle of the Launcher window.

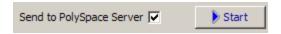

**Note** If you select **Set this option to use the server mode by default in every new project** in the Remote Launcher pane of the preferences, the **Send to PolySpace Server** check box is selected by default when you create a new project.

2 Click Start.

**Note** If you see the message Verification process failed, click **OK** and go to "Troubleshooting a Failed Verification" on page 3-12.

The verification has three main phases:

- **a** Checking syntax and semantics (the compile phase). Because PolySpace software is independent of any particular Ada compiler, it ensures that your code is portable, maintainable, and complies with ANSI® standards.
- **b** Generating a main if it does not find a main and the **Generate a Main** option is selected. For more information about generating a main, see the section "Generate a main"in the "Options Description" chapter of the *PolySpace Products for Ada Reference*.
- **c** Analyzing the code for run-time errors and generating color-coded diagnostics.

The compile phase of the verification runs on the client. When the compile phase finishes:

- A message dialog box tells you that the verification is completed. This message means that the part of the verification that takes place on the client is complete. The rest of the verification runs on the server.
- A message in the log area tells you that the verification was transferred to the server and gives you the identification number (Analysis ID) for the verification. For this verification, the identification number is 2.

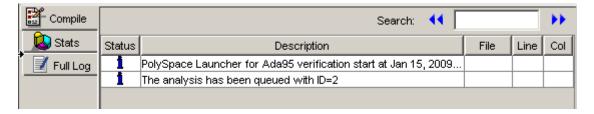

- **3** When you see the message Verification process completed, click **OK** to close the message dialog box.
- **4** Stop the Launcher by clicking **File > Quit**.

## Monitoring the Progress of the Verification

You monitor the progress of the verification using the PolySpace Queue Manager (also called the Spooler).

To monitor the verification of Example\_Project:

1 Double-click the PolySpace Spooler icon:

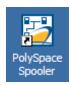

The PolySpace Queue Manager Interface opens.

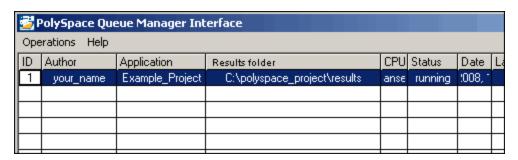

**Tip** You can also open the Polyspace Queue Manager Interface by clicking the PolySpace Queue Manager icon in the PolySpace Launcher toolbar.

- 2 Point anywhere in the row for ID 1.
- 3 Right-click to open the context menu for this verification.

```
Follow Progress...
View Log File...
Download Results...
Download Results And Remove From Queue...
Move Down In Queue
Stop...
Stop And Download Results...
Stop And Remove From Queue...
Remove From Queue...
```

#### 4 Select View log file.

A window opens displaying the last one-hundred lines of the verification.

```
© C:\PolySpace\PolySpace Common\RemoteLauncher\wbin\psqueue-progress.exe
GUI files generation complete.
Generating remote file
Done
Certain (red) errors have been detected in the analysed code dur
Analysis continuing because the option -continue-with-red-error
*** Level 4 Software Safety Analysis done
Ending at: Apr 11, 2008 12:29:8
User time for pass4: 35.8real, 35.8u + 0s
User time for polyspace—c: 176.5real, 176.5u + 0s
*** End of PolySpace Verifier analysis
Press enter to close the window
```

**5** Press **Enter** to close the window.

**6** Select **Follow Progress** from the context menu.

A Launcher window labeled **PolySpace follow remote analysis progress for Ada** appears.

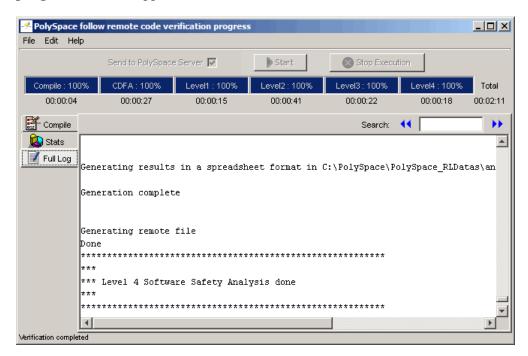

You can monitor the progress of the verification by watching the progress bar and viewing the logs at the bottom of the window. The word processing appears under the current phase. The progress bar highlights each completed phase and displays the amount of time for that phase.

The logs report additional information about the progress of the verification. The information appears in the log display area at the bottom of the window. The full log displays by default. It display messages, errors, and statistics for all phases of the verification. You can search the full log by entering a search term in the **Search in the log** box and clicking the left arrows to search backward or the right arrows to search forward.

**7** Click the **Compile Log** button to display compile phase messages and errors. You can search the log by entering search terms in the **Search in** 

the log box and clicking the left arrows to search backward or the right arrows to search forward.

- **8** Click the **Stats** button to display statistics, such as analysis options, stubbed functions, and the verification checks performed.
- **9** Click the refresh button

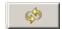

to update the stats log display as the verification progresses.

- 10 Select File > Quit to close the progress window.
- **11** Wait for the verification to finish.

When the verification is complete, the status in the **PolySpace Queue Manager Interface** changes from running to completed.

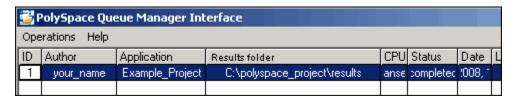

## **Downloading Results from the Server to the Client**

At the end of the verification, the results are on the server. To download the results to your client:

1 In the PolySpace Queue Manager Interface, select Download Results from the context menu for the verification.

The **Browse For Folder** dialog box appears with the polyspace\_project\results folder selected.

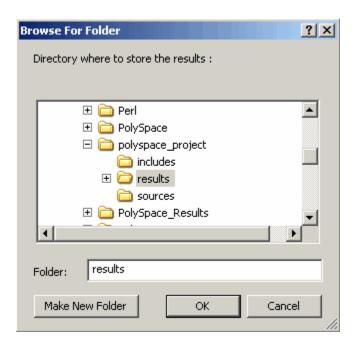

2 Click **OK** to close the dialog box.

A dialog box appears telling you that the download is complete and asking if you want to open the PolySpace Viewer.

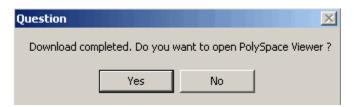

- 3 Click No.
- 4 Select Remove From Queue from the context menu.

A dialog box appears asking you to confirm that you want to remove the verification from the queue.

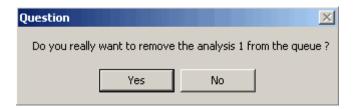

5 Click Yes.

#### Note

- To download the results and remove the verification from the queue, select Download Results And Remove From Queue from the context menu.
- If you download results before the verification completes, you get partial results and the verification continues.
- 6 Select Operations > Exit to close the PolySpace Queue Manager Interface.

Once the results are on your client, you can review them using the PolySpace Viewer. You review the results from the verification in Chapter 4, "Reviewing Verification Results".

## **Troubleshooting a Failed Verification**

When you see a message that the verification failed, it indicates that PolySpace software could not perform the verification. The following sections present some possible reasons for a failed verification.

## Hardware Does Not Meet Requirements

The verification fails if your computer does not have the minimal hardware requirements. For information about the hardware requirements, see

www.mathworks.com/products/polyspaceclientada/requirements.html.

To determine if this is the cause of the failed verification, search the log for the message:

Errors found when verifying host configuration.

You can:

- Upgrade your computer to meet the minimal requirements.
- Select the **Continue with current configuration option** in the General section of the Analysis options and run the verification again.

## You Did Not Specify the Location of Included Files

If you see a message in the log, such as the following, either the files are missing or you did not specify the location of included files.

Verifier found an error in example.adb:23:14: "runtime\_error
(spec)" depends on "types (spec)"

For information on how to specify the location of include files, see "Creating a New Project to Verify an Ada Package" on page 2-8.

## **PolySpace Software Cannot Find the Server**

If you see the following message in the log, PolySpace software cannot find the server.

Error: Unknown host:

PolySpace software uses information in the preferences to locate the server. To find the server information in the preferences:

- 1 Select Edit > Preferences.
- 2 Select the Remote Launcher tab.

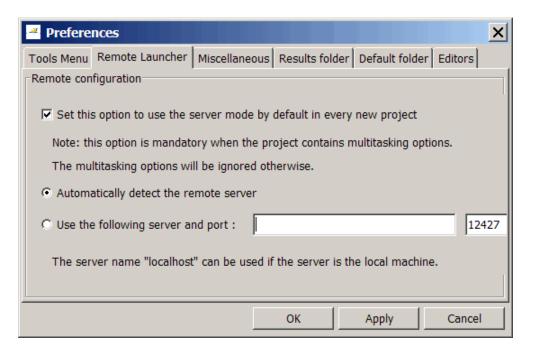

By default, PolySpace software automatically finds the server. You can specify the server by selecting Use the following server and port and providing the server name and port. For information about setting up a server, see the PolySpace Installation Guide.

# Using PolySpace In One Click to Start a Verification That Runs on a Server

#### In this section...

"Overview of PolySpace In One Click" on page 3-15

"Setting the Active Project" on page 3-15

"Sending the Files to PolySpace Software" on page 3-17

## **Overview of PolySpace In One Click**

In a Microsoft Windows environment, PolySpace software provides a convenient way to streamline your work when you want to verify several packages using the same set of options. Once you have set up a project file that has the options you want, you designate that project as the *active project*, and then send the source files to PolySpace software for verification. You do not have to update the project with source file information. This process is called *PolySpace In One Click*.

In this part of the tutorial, using PolySpace In One Click, you learn how to:

- 1 Set the active project.
- **2** Send source files to PolySpace software for verification.

## **Setting the Active Project**

The active project is the project that PolySpace In One Click uses to verify the packages that you select. Once you have set an active project, it remains active until you change the active project. PolySpace software uses the analysis options from the project; it does not use the source files or results folder from the project.

To set the active project:

1 Right-click the PolySpace In One Click icon in the taskbar area of your Windows desktop:

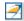

The context menu appears.

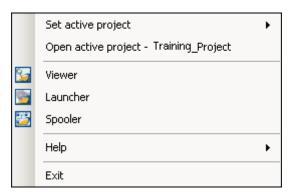

2 Select Set active project > Browse from the menu.

The Please set an active project dialog box appears:

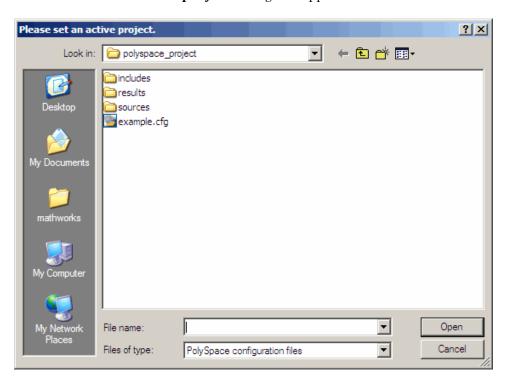

- 3 In Look in, navigate to polyspace project.
- 4 Select example.cfg.
- **5** Click **Open** to apply the changes and close the dialog box.

## Sending the Files to PolySpace Software

You can send several packages to PolySpace software for verification. For this tutorial, you send one package, example.adb.

To send example.adb to PolySpace software for verification:

- Navigate to the folder polyspace\_project\sources.
- 2 Select the files example.adb and example.ads.
- 3 Right-click the file example.adb.

The context menu appears.

4 Select Send To > PolySpace.

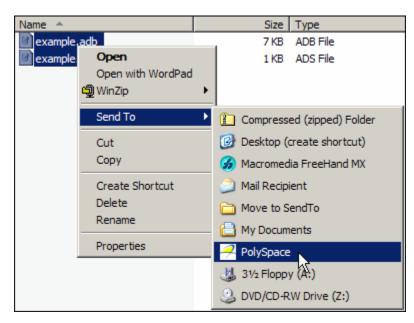

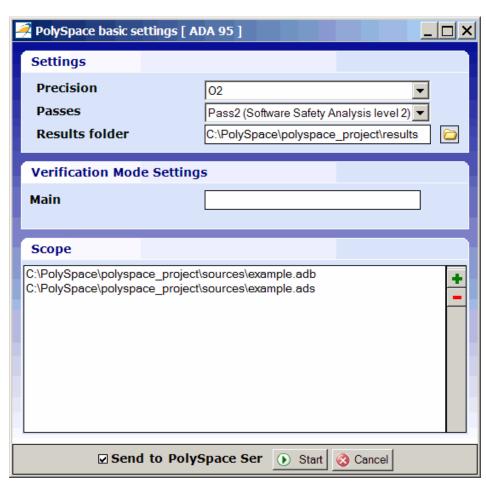

The **PolySpace basic settings** dialog box appears.

- 5 Make sure that Results folder is C:\PolySpace\polyspace project\results.
- **6** Select the **Send to PolySpace Server** option if it is not already selected.
- **7** Leave the default values for the other parameters.

Click Start.

The verification log appears.

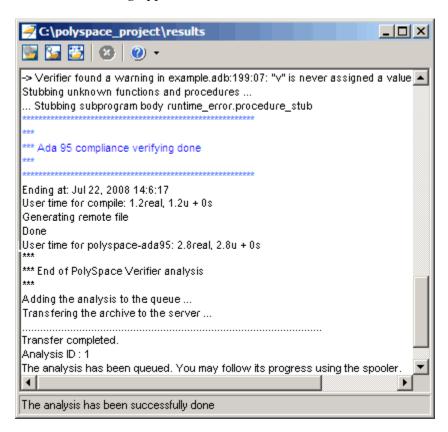

The compile phase of the verification runs on the client. When the compile phase completes:

• You see the message:

End of PolySpace Verifier analysis

• A message in the log area tells you that the verification was transferred to the server and gives you the identification number (Analysis ID) for the verification. For this verification, the identification number is 1.

- Monitor the verification using the Spooler. For information on using the Spooler to monitor a verification on a server, see "Monitoring the Progress of the Verification" on page 3-6.
- When the verification completes, download the results to polyspace\_project\results. For information on downloading results from a server to a client, see "Downloading Results from the Server to the Client" on page 3-10

You review the results in Chapter 4, "Reviewing Verification Results".

# Using the Launcher to Start a Verification That Runs on a Client

#### In this section...

"Starting the Verification" on page 3-21

"Monitoring the Progress of the Verification" on page 3-22

"Completing the Verification and Stopping the Launcher" on page 3-23

"Stopping the Verification Before It Completes" on page 3-24

## **Starting the Verification**

For the best performance, run verifications on a server. If the server is busy or you want to verify a small package, you can run a verification on a client.

**Note** Because a verification on a client can process only a limited number of variable assignments and function calls, the source code should have no more than 800 lines of code.

To start a verification that runs on a client:

- **1** Open the Launcher if it is not already open.
- 2 Open the project file example.cfg if it is not already open.

For information about opening a project file, see "Opening the Project" on page 3-4.

- **3** Make sure that the **Send to PolySpace Server** check box is clear.
- 4 If you see a warning that multitasking is not available when you run a verification on the client, click **OK** to continue and close the message box. This warning only appears when you clear the **Send to PolySpace Server** check box.
- 5 Click the Start button.

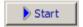

**6** If you see a caution that PolySpace software will remove existing results from the results folder, click **Yes** to continue and close the message dialog box.

The progress bar and logs area of the Launcher window become active.

**Note** If you see the message Verification process failed, click **OK** and go to "Troubleshooting a Failed Verification" on page 3-12.

# Monitoring the Progress of the Verification

You can monitor the progress of the verification by watching the progress bar and viewing the logs at the bottom of the Launcher window.

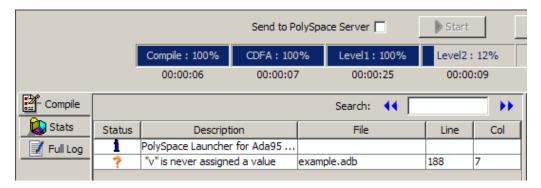

The progress bar highlights the current phase in blue and displays the amount of time and completion percentage for that phase.

The logs report additional information about the progress of the verification. To view a log, click the button for that log. The information appears in the log display area at the bottom of the Launcher window. Follow the next steps to view the logs:

**1** The compile log displays by default.

This log displays compile phase messages and errors. You can search the log by entering search terms in the **Search in the log** box and clicking the left arrows to search backward or the right arrows to search forward.

- **2** Click the **Stats** button to display statistics, such as analysis options, stubbed functions, and the verification checks performed.
- **3** Click the refresh button

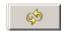

to update the display as the verification progresses.

**4** Click the **Full Log** button to display messages, errors, and statistics for all phases of the verification.

You can search the full log by entering a search term in the **Search in the log** box and clicking the left arrows to search backward or the right arrows to search forward.

# Completing the Verification and Stopping the Launcher

When the verification completes, a message dialog box appears telling you that the verification is complete and asking if you want to open the Viewer. For this tutorial, do not open the Viewer at this point.

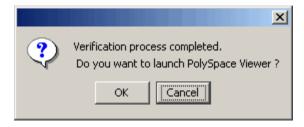

To indicate that you do not want to open the Viewer:

• Click Cancel.

You can also open the Viewer from the Launcher toolbar, but for this tutorial, you do not do this. For this tutorial, close the Launcher.

To close the Launcher:

• Select File > Quit.

In the tutorial Chapter 4, "Reviewing Verification Results", you open the Viewer and review the verification results.

## **Stopping the Verification Before It Completes**

You can stop the verification before it completes. If you stop the verification, results will be incomplete, and if you start another verification, the verification starts over from the beginning.

To stop a verification:

1 Click the **Stop Execution** button.

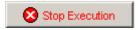

A warning dialog box appears.

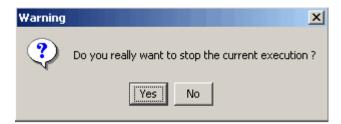

2 Click Yes.

The verification stops and the message Verification process stopped appears.

**3** Click **OK** to close the **Message** dialog box.

**Note** Closing the Launcher window does *not* stop the verification. To resume display of the verification progress, open the Launcher window and open the project that you were verifying when you closed the Launcher window.

# Reviewing Verification Results

- "About This Tutorial" on page 4-2
- "Opening the Viewer and the Verification Results" on page 4-3
- "Exploring the Viewer Window" on page 4-5
- "Reviewing Results in Expert Mode" on page 4-9
- "Reviewing Results in Assistant Mode" on page 4-26
- "Generating Reports of Verification Results" on page 4-33

## **About This Tutorial**

#### In this section...

"Overview" on page 4-2

"Before You Start" on page 4-2

### **Overview**

In the previous tutorial, Chapter 3, "Running a Verification", you completed a verification of the package example.adb. In this tutorial, you explore the verification results.

PolySpace software provides a graphical user interface, called the Viewer, that you use to review results. In this tutorial, you learn:

- **1** How to use the Viewer, including how to:
  - Open the Viewer and open verification results.
  - Select the Viewer mode.
  - Explore results in expert mode.
  - Explore results in assistant mode.
  - Generate reports.
- **2** How to interpret the color-coding that PolySpace software uses to identify the severity of an error.
- **3** How to find the location of an error in the source code.

## **Before You Start**

Before starting this tutorial, complete the tutorial Chapter 3, "Running a Verification". In this tutorial, you use the verification results stored in this file:

polyspace project\results\RTE px 02 Example Project LAST RESULTS.rte.

# **Opening the Viewer and the Verification Results**

#### In this section...

"Opening the Viewer" on page 4-3

"Selecting the Viewer Mode" on page 4-3

"Opening the Results" on page 4-4

## **Opening the Viewer**

You use the Viewer to review verification results. Open the Viewer if it is not already open.

To open the Viewer:

• Double-click the PolySpace Viewer icon:

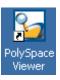

**Note** You can also open the Viewer from the Launcher by clicking the Viewer icon in the Launcher toolbar with or without an open project.

## **Selecting the Viewer Mode**

You can review verification results in *expert* mode or *assistant* mode:

- In expert mode, you decide how you review the results.
- In assistant mode, PolySpace software guides you through the results.

You switch from one mode to the other by clicking a button in the Viewer toolbar. For this part of the tutorial, the Viewer should be in expert mode. If the Viewer is in expert mode, the switch mode button in the toolbar displays **Assistant**.

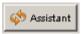

If the Viewer is not in expert mode, click the mode button to switch to expert mode.

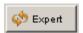

You learn more about expert and assistant modes later in this tutorial.

## **Opening the Results**

To open the verification results:

- 1 Select File > Open.
- 2 In the Please select a file dialog box, navigate to polyspace project\results and select the file RTE px 02 Example Project LAST RESULTS.rte.
- **3** Click the **Open** button.

The results appear in the Viewer window.

**Note** The file RTE\_px\_02\_Example\_Project\_LAST\_RESULTS.rte represents the verification with the highest level of precision. The lower level results files that you see in the polyspace project\results folder represent lower precision verifications.

# **Exploring the Viewer Window**

### In this section...

"Overview" on page 4-5

"Reviewing the Procedural Entities View" on page 4-7

## **Overview**

The PolySpace Viewer window looks like this.

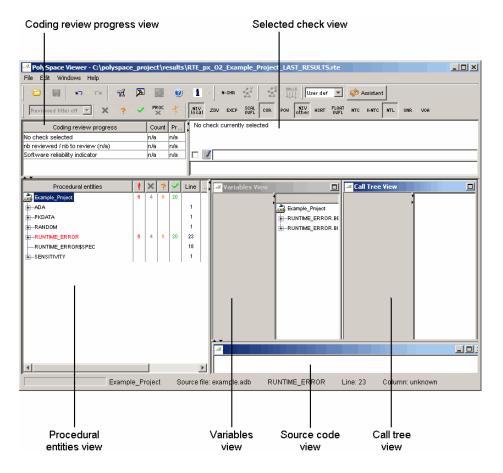

The appearance of the Viewer toolbar depends on the Viewer mode. Because the Viewer is in expert mode, the expert mode toolbar is displayed.

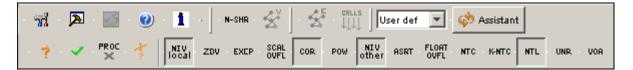

In both expert mode and assistant mode, the Viewer window has six sections below the toolbar. Each section provides a different view of the results. The following table describes these views.

| This view                                | Displays                                                                                                    |
|------------------------------------------|----------------------------------------------------------------------------------------------------|
| Procedural entities view (lower left)    | List of the diagnostics (checks) for each file and function in the project                                  |
| Source code view (lower right)           | Source code for a selected check in the procedural entities view                                            |
| Coding review progress view (upper left) | Statistics about the review progress<br>for checks with the same type and<br>category as the selected check |
| Selected check view (upper right)        | Details about the selected check                                                                            |
| Variables view                           | Information about the global variables declared in the source code                                          |
|                                          | Note The file that you use in this tutorial does not have global variables.                                 |
| Call tree view                           | Tree structure of function calls                                                                            |

You can resize or hide any of these sections. You learn more about the Viewer window later in this tutorial.

## **Reviewing the Procedural Entities View**

The procedural entities view, in the lower-left part of the Viewer window, displays a table with information about the diagnostics for each file in the project. The procedural entities view is also called the RTE (Run-Time Error) view. When you first open the results file from the verification of example.adb, the procedural entities view looks like this.

| 1 | × | ? | >  | Line |                                       | 80                                         | Details                                                                  |
|---|---|---|----|------|---------------------------------------|--------------------------------------------|--------------------------------------------------------------------------|
| 6 | 6 | 7 | 19 |      |                                       | 82                                         |                                                                          |
|   |   |   |    | 1    |                                       | 0                                          |                                                                          |
|   |   |   |    | 1    |                                       | 0                                          |                                                                          |
|   |   |   |    | 1    |                                       | 0                                          |                                                                          |
|   |   |   |    | 1    |                                       | 0                                          |                                                                          |
| 6 | 6 | 7 | 19 | 12   |                                       | 82                                         | example.adb                                                              |
|   |   |   |    | 18   |                                       | 0                                          | example.ads                                                              |
|   |   |   |    | 1    |                                       | 0                                          |                                                                          |
|   |   |   |    |      | 6 6 7 19 1<br>1 1 1<br>6 6 7 19 12 18 | 6 6 7 19 1<br>1 1<br>1 1<br>6 6 7 19 12 18 | 6 6 7 19 82<br>1 0<br>1 0<br>1 0<br>1 0<br>1 0<br>6 6 7 19 12 82<br>18 0 |

The package RUNTIME\_ERROR is red because its contains at least one definite run-time error. PolySpace software assigns each package the color of the most severe error found in that package. Note that the other entities displayed for the example project are simply black. This indicates that they contain specifications that were used for the analysis. The first column of the Procedural entities view names the procedural entity (the package or function). The following table describes some of the other columns in the procedural entities view.

| Column<br>Heading | Indicates                                                                    |
|-------------------|------------------------------------------------------------------------------|
| 9                 | Number of red checks (operations where an error always occurs)               |
| ×                 | Number of gray checks (unreachable code)                                     |
| *                 | Number of orange checks (warnings for operations where an error might occur) |

| Column<br>Heading | Indicates                                                                                                    |
|-------------------|----------------------------------------------------------------------------------------------------|
| <b>✓</b>          | Number of green checks (operations where an error never occurs)                                                         |
| *                 | Selectivity of the verification (percentage of checks that are not orange) This is an indication of the level of proof. |

**Tip** If you see three dots in place of a heading, ..., resize the column until you see the heading. Resize the procedural entities view to see additional columns.

**Note** You can select which columns appear in the procedural entities view by editing the preferences. To learn how to add a **Reviewed** column, see "Making the Reviewed Column Visible" on page 4-14.

What you select in the procedural entities view determines what is displayed in the other views. In the following examples, you learn how to use the views and how they interact.

# **Reviewing Results in Expert Mode**

#### In this section...

"What Is Expert Mode?" on page 4-9

"Switching to Expert Mode" on page 4-9

"Reviewing Checks in Expert Mode" on page 4-9

"Reviewing Additional Examples of Checks" on page 4-17

"Filtering the Types of Checks That You See" on page 4-20

## What Is Expert Mode?

In expert mode, you can see all checks from the verification in the PolySpace Viewer. You decide which checks to review and in what order to review them.

# **Switching to Expert Mode**

If the Viewer is in expert mode, the switch mode button displays **Assistant**. If the Viewer is in assistant mode, the switch mode button displays **Expert**. To switch from assistant to expert mode:

Click the Viewer mode button:

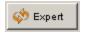

The Viewer window toolbar displays buttons and menus specific to expert mode.

## **Reviewing Checks in Expert Mode**

In this part of the tutorial, you learn how to use the Viewer window views to examine checks from a verification. This part of the tutorial covers:

- "Selecting a Check to Review" on page 4-10
- "Displaying the Calling Sequence" on page 4-11
- "Tracking Review Progress" on page 4-12

• "Making the Reviewed Column Visible" on page 4-14

### Selecting a Check to Review

In the procedural entities view, RUNTIME\_ERROR is red, indicating that this package has at least one red check. To review a red check in RUNTIME ERROR:

- 1 In the procedural entities section of the window, expand RUNTIME ERROR.
- **2** Expand the red function SQUARE ROOT.

A color-coded list of the checks performed on SQUARE ROOT appears:

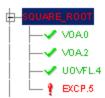

Each item in the list of checks has an acronym that identifies the type of check and a number. For example, in EXCP.5, EXCP stands for Arithmetic Exception. For more information about different types of checks, see "Check Descriptions" in the PolySpace Client/Server for Ada User's Guide.

3 Click on the red EXCP.5.

The source code view displays the section of source code where this error occurs.

```
example.adb
                                                                          159
         -- Here we demonstrate PolySpace Verifier's ability to trace numeric
160
         -- constraints across many different arithmetic operations.
         -- The table provided below the example shows the domain of
161
162
         -- values for the expressions in the example.
163
        procedure Square Root conv (alpha: in float; y: out long float) is
164
        begin
165
            y := (1.5 + cos (long_float(alpha)))/5.0;
166
         end Square Root conv;
167
168
         Beta : Long Float;
169
        procedure Square Root is
170
            Alpha: Float:= Random.random;
171
            Gamma : long float;
172
        begin
173
            Square_Root_conv (Alpha, Beta);
174
            Beta := Beta - 0.75;
            Gamma := sqrt(Beta); -- always sqrt(negative number)
175
176
         end Square Root;
```

**4** At line 175 of the code, click on the red code.

An error message box appears indicating that when the local float variable Gamma is computed at line 175, the operation will cause a run-time error because the parameter passed to sqrt is always negative.

## **Displaying the Calling Sequence**

You can display the calling sequence that leads to the code associated with a check. To see the calling sequence for the red EXCP.5 check in SQUARE\_ROOT:

- **1** Expand SQUARE\_ROOT.
- **2** Click on the red EXCP.5.
- **3** Click the call graph button in the toolbar.

A window displays the call graph.

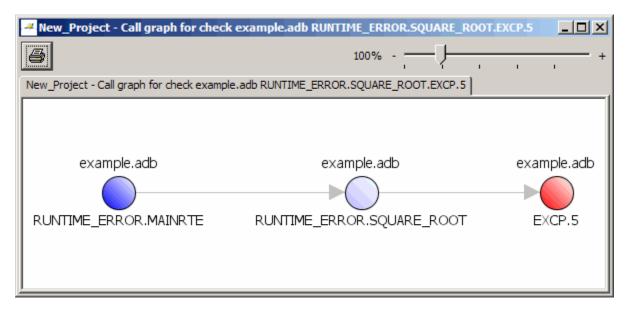

The code associated with EXCP.5 is in SQUARE ROOT. The function MAINRTE calls SQUARE\_ROOT.

## **Tracking Review Progress**

You can keep track of the checks that you have reviewed by marking them. To mark that you have reviewed the red EXCP.5 check in SQUARE ROOT:

- **1** Expand SQUARE\_ROOT.
- **2** Click the red EXCP.5.

A table with statistics about the review progress for that category and severity of error appear in the upper-left part of the window.

| Coding review progress                     | Count | Progress |
|--------------------------------------------|-------|----------|
| nb EXCP reviewed / nb EXCP to review (Red) | 0/1   | 0        |
| nb reviewed / nb to review (Red)           | 0/7   | 0        |
| Software reliability indicator             | 37/55 | 67       |
|                                            |       |          |

The **Count** column displays a ratio and the **Progress** column displays the equivalent percentage. The first row displays the ratio of reviewed checks to the total number of checks that have the same color and category as the current check. In this example, it displays the ratio of reviewed red EXCP checks to total red EXCP errors in the project.

The second row displays the ratio of reviewed checks to total checks that have the same color as the current check. In this example, this is the ratio of red errors reviewed to total red errors in the project. The third row displays the ratio of the number of green checks to the total number of checks, providing an indicator of the reliability of the software.

Information about the current check (the red EXCP.5) appears in the upper-right part of the Viewer window.

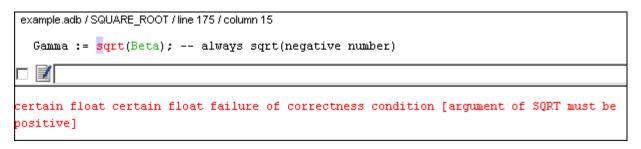

**3** Select the check box to indicate that you have reviewed this check. You can enter a comment in the comment box.

The **Coding review progress** part of the window updates the ratios of errors reviewed to total errors.

| 100 |
|-----|
| 14  |
| 67  |
| -   |

## Making the Reviewed Column Visible

You can change the PolySpace Viewer preferences so that the procedural entities part of the window displays a Reviewed column.

- 1 Select Edit > Preferences.
- 2 Select the Table options tab.
- 3 Under Display columns in RTE view, select the Reviewed check box.

Now the **Table options** tab looks like this.

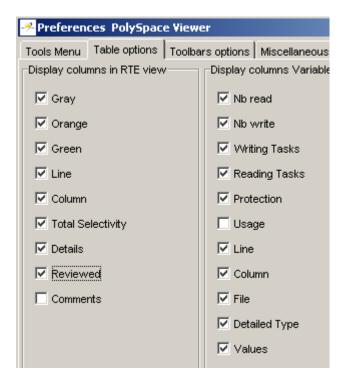

4 Click **OK** to apply the preference and close the dialog box.

A column of check boxes appears in the **Procedural entities** view.

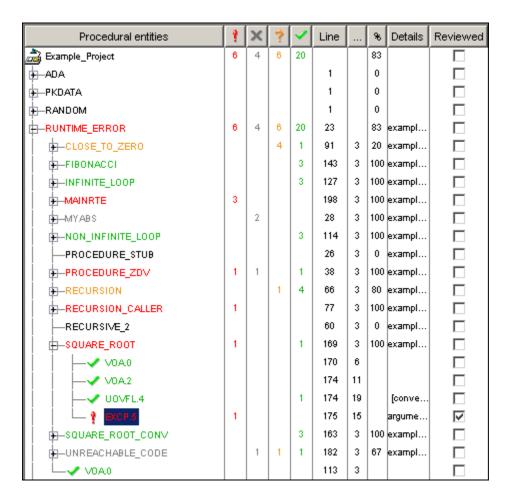

The check box for EXCP.5 in SQUARE ROOT is selected because you selected the check box for this diagnostic in the current check view (upper-right part of window).

**Tip** If you do not see this column, resize **Procedural entities** so that you see the column. Resize the column to see the **Reviewed** label.

**Note** Selecting a check box in the **Reviewed** column automatically:

- Selects the check box for that check in the current check view (upper-right part of the window).
- Updates the counts in the coding review progress view (upper-left part of the window).

# **Reviewing Additional Examples of Checks**

In this part of the tutorial, you learn about other types and categories of errors by reviewing the following checks in example.adb:

- "Example: Unreachable Code" on page 4-17
- "Example: A Function with No Errors" on page 4-18
- "Example: Division by Zero" on page 4-19

#### **Example: Unreachable Code**

Unreachable code is code that never executes. PolySpace software displays unreachable code in gray. In the following steps, you will look at an example of unreachable code.

1 In **Procedural Entities**, expand UNREACHABLE\_CODE and click on the gray ZDV.6.

The source code for this function displays in the source code view.

```
example.adb
179
         -- Here we demonstrate PolySpace Verifier's ability to
         -- identify unreachable sections of code due to the
180
         -- value constraints placed on the variables.
181
182
         procedure Unreachable Code is
183
            x : integer := Random.random;
            y : integer := Random.random;
184
185
            Z : Integer;
186
         begin
187
            if (x > y) then
188
               x := x - y;
189
               if (x < 0) then
190
                  Z := x / Y;
191
               end if;
192
            end if;
193
         end Unreachable Code;
194
```

**2** Examine the source code.

At line 190, the code Z := x / Y; is never reached because the condition x< 0 is always false.

#### **Example: A Function with No Errors**

In the following example, PolySpace software determines, in code with a large number of iterations, that a loop terminates and a variable does not overflow:

1 In Procedural entities, click on the green NON INFINITE LOOP function.

The source code for this function is displayed in the source code view.

```
example.adb
                                                                   _ _ _ ×
110
         -- Correct operation is demomonstrated because:
111
         -- 1) cur := cur + 2 is shown to never generate an overflow
112
         -- 2) the loop is not infinite
         big : constant integer := 1073741821; -- 2**30-3
113
         procedure Non Infinite Loop (X : out Integer) is
114
            cur : Integer :=0;
115
116
        begin
            X := 0;
117
118
            loop
119
               exit when x > big;
120
               cur := cur + 2;
121
               x := cur / 2;
122
            end loop;
123
            X := Cur / 100;
124
         end Non Infinite Loop;
125
```

**2** Examine the source code. The variable cur never overflows because the loop at line 117 terminates before cur can overflow.

#### **Example: Division by Zero**

In the following example, PolySpace software detects a potential division by zero:

1 In **Procedural entities**, expand RECURSION.

The source code for this function is displayed in the source code view.

```
example.adb
                                                                      _ 미 ×
55
         -- If the initial value passed to Recursion() is negative, then
56
         -- the recursive loop will at some point attempt a division
57
         -- by zero.
58
         procedure Recursion (depth : in out integer);
59
60
         procedure Recursive 2 (depth : in out integer) is
61
         begin
62
            Recursion (depth); -- call to Recursive procedure
63
         end Recursive_2;
64
65
         -- Recursion may lead to zero division
66
         procedure Recursion (depth : in out integer) is
67
            advance : float:
68
         begin
69
            depth := depth + 1;
70
            advance := float(1)/float(depth); -- potential zero division
71
            if depth < 5 then
72
               Recursive_2 (depth);
73
               advance := float(1)/float(depth);
74
            end if;
75
         end Recursion:
4
```

**2** Examine the RECURSION function.

When RECURSION is called with depth less than zero, the code at line 70 will result in division by zero. The orange color indicates that this is a potential error (depending on the value of depth).

# Filtering the Types of Checks That You See

You can filter the checks that you see in the Viewer so that you can focus on certain types of checks. PolySpace software provides three predefined composite filters, a custom composite filter, and several individual filters. You learn about filters in the following sections:

• "Using Composite Filters" on page 4-21

- "Using the Custom Filter" on page 4-22
- "Using Individual Filters" on page 4-24

#### **Using Composite Filters**

Composite filters combine individual filters, allowing you to display or hide groups of checks.

| Use this filter | То                                                            |
|-----------------|---------------------------------------------------------------|
| Alpha           | Display all checks                                            |
| Beta            | Hide NIV, NIVL, NIP, Scalar OVFL, and Float OVFL checks       |
| Gamma           | Display red and gray checks                                   |
| User def        | Hide checks as defined in a custom filter that you can modify |

The default filter is User def. You learn more about the User def filter in "Using the Custom Filter" on page 4-22. You can select a composite filter from the filter menu.

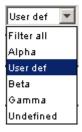

To learn how the composite filters affect the display of checks:

**1** Expand the function PROCEDURE\_ZDV in **Procedural Entities**. Select Alpha from the filter menu to display all the checks for PROCEDURE\_ZDV.

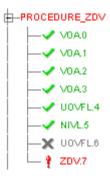

PROCEDURE ZDV has eight checks: six green, one gray, and one red.

2 Select Beta from the filter menu to hide the NIV local, SCAL OVFL, NIV other, and FLOAT OVFL checks.

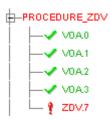

Now, only five checks are visible: four VOA, and one ZDV.

- **3** Select Alpha to display all checks again.
- **4** Select Gamma to display only the red and gray checks.

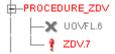

Now, only two checks are visible: the gray UOVFL and the red ZDV.

#### **Using the Custom Filter**

The custom filter is a composite filter that you define. It appears on the composite filter menu as User def and is the default composite filter. By default, the custom filter hides the NIV local, COR, NIV other, and NTL checks as shown in the following figure.

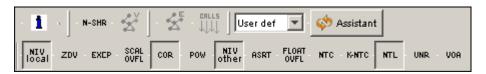

To modify the custom filter:

- 1 Select User def from the composite filters menu.
- 2 Select Edit > Custom filters.

The **Custom filter setup** dialog box appears.

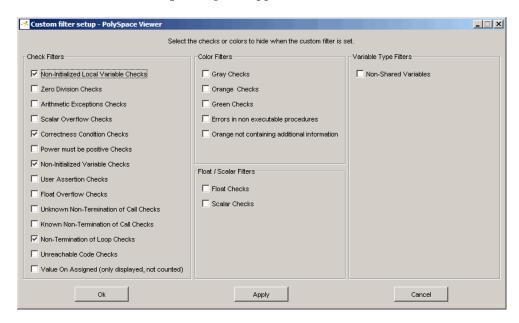

**3** Clear the filters for the checks that you want to display. For example, if you clear the **Non-Initialized Local Variables Checks** box, these checks display.

**Note** You do not have to change any of the selections for this tutorial.

- **4** Select the filters for the checks that you do not want to display.
- **5** Click **OK** to apply the changes and close the dialog box.

PolySpace software saves the custom filter definition in the Viewer preferences.

#### **Using Individual Filters**

You can use an individual filter to display or hide a given check category. When a filter is enabled, that check category is not displayed. For example, when the VOA filter is enabled, VOA checks are not displayed. When the VOA filter is disabled, VOA checks are displayed. You can also filter by check color. To enable or disable an individual filter, click the toggle button for that filter on the toolbar.

**Tip** When you mouse over a filter button, a tooltip tells you which filter the button is for and whether the filter is currently enabled or disabled.

To learn how an individual filter affects the display of checks:

- 1 Expand PROCEDURE ZDV.
- **2** Select Alpha from the composite filters menu to display all checks.
- 3 Click the NIV local filter button

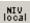

to hide the NIVL checks for PROCEDURE ZDV.

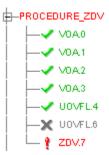

- **4** Click the **NIV** local filter button again to display the NIVL checks.
- 5 Now click the green checks filter button

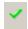

to hide the green checks.

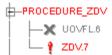

**Note** When you filter a check category, some red checks within that category are still displayed. For example, if you filter ZDV checks, ZDV.7 is still displayed under PROCEDURE\_ZDV.

# **Reviewing Results in Assistant Mode**

#### In this section...

"What Is Assistant Mode?" on page 4-26

"Switching to Assistant Mode" on page 4-26

"Selecting the Methodology and Criterion Level" on page 4-27

"Exploring Methodology for Ada" on page 4-27

"Reviewing Checks" on page 4-29

"Defining a Custom Methodology" on page 4-31

#### What Is Assistant Mode?

In assistant mode, PolySpace software chooses the checks for you to review and the order in which you review them. PolySpace software presents checks to you in this order:

- 1 All red checks
- **2** All blocks of gray checks (the first check in each unreachable function)
- **3** Orange checks according to the selected methodology and criterion level

You will learn about methodologies and criterion levels in "Selecting the Methodology and Criterion Level" on page 4-27.

# **Switching to Assistant Mode**

If the Viewer is in assistant mode, the switch mode button displays **Expert**. If the Viewer is in expert mode, the switch mode button displays **Assistant**. To switch from expert mode to assistant mode:

• Click the Viewer's switch mode button

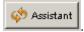

The Viewer window toolbar displays controls specific to assistant mode.

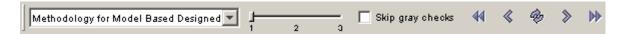

The controls for assistant mode include:

- A menu for selecting the review methodology for orange checks
- A slider for selecting the criterion level within that methodology
- A check box for skipping gray checks
- Arrows for navigating through the reviews

# Selecting the Methodology and Criterion Level

A methodology is a named configuration that defines the number of orange checks, by category, that you review in assistant mode. Each methodology has three criterion levels. Each level specifies the number of orange checks for a given category. The levels correspond to different development phases that have different review requirements. To select the methodology and level for this tutorial:

1 Select **Methodology for Ada** from the methodology menu.

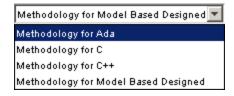

**2** If the level slider is not already at 1, move the slider to level 1.

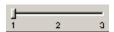

# **Exploring Methodology for Ada**

In this part of the tutorial, you examine the configuration for **Methodology** for **Ada**. To begin:

1 Select Edit > Preferences.

The **Preferences PolySpace Viewer** dialog box appears.

#### **2** Select the **Assistant configuration** tab.

The configuration for Methodology for Ada appears.

On the right side of the dialog box, a table shows the number of orange checks that you review for a given criterion and check category.

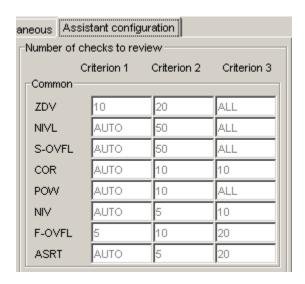

For example, the table specifies that you review ten orange ZDV checks when you select criterion 1. The number of checks increases as you move from criterion 1 to criterion 3, reflecting the changing review requirements as you move through the development process.

In the lower-left part of the dialog box, the section **Review threshold criterion** contains text that appears in the tooltip for the criterion slider on the Viewer toolbar (only in assistant mode).

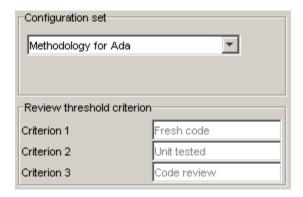

For the configuration Methodology for Ada, the criterion names are:

| Criterion | Name in the Tooltip |
|-----------|---------------------|
| 1         | Fresh code          |
| 2         | Unit tested         |
| 3         | Code review         |

These names correspond to phases of the development process.

 $\bf 3$  Click  $\bf OK$  to close the dialog box.

# **Reviewing Checks**

In assistant mode, you review checks in the order in which PolySpace software presents them:

- 1 All reds
- **2** All blocks of gray checks (the first check in each unreachable function)

**Note** You can skip gray checks by selecting the **Skip gray checks** check box in the toolbar.

 ${f 3}$  Orange checks according to the selected methodology and criterion level

Earlier in this tutorial, you selected Methodology for Ada, criterion l. In this part of the tutorial, you continue to review the checks for example.adb using this methodology and criterion level. To navigate through these checks:

1 In the procedural entities view (lower left), PROCEDURE\_ZDV is expanded and ZDV.7 is displayed as the current check.

If the Viewer is displaying the message "No check currently selected" in the upper-right portion of the window, then you will need to click the forward arrow

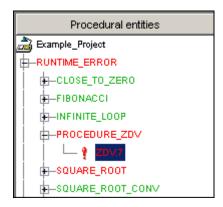

The source code view (lower right) displays the source for this check and the current check view (upper right) displays information about this check.

**Note** You can display the calling sequence and track review progress as you did in "Reviewing Results in Expert Mode" on page 4-9.

**2** Continue to click the forward arrow until you have gone through all of the checks.

After the last check, a dialog box appears asking if you want to start again from the first check.

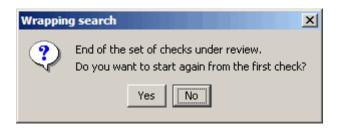

3 Click No.

# **Defining a Custom Methodology**

You cannot change the predefined methodologies, such as Methodology for Ada, but you can define your own methodology. In this part of the tutorial, you learn how to create and use your own methodology.

To define your custom methodology:

1 Select Edit > Preferences.

The Preferences PolySpace Viewer dialog box appears.

- 2 Select the Assistant configuration tab.
- 3 Select Add a set from the menu in Configuration set.
- 4 In the Create a new set dialog box, enter My methodology for the name and click Enter to close the dialog box.
- **5** Under the **Criterion 1** column, enter the number 1 next to **ZDV**. This tells PolySpace software to select up to one orange ZDV for review. PolySpace will not select any other orange checks for review because you are leaving all of the other fields blank.

This does not affect the red and gray checks: the software will still present all red checks and the first check in each unreachable function for review.

 $\pmb{6}$  Click  $\pmb{OK}$  to save the methodology and close the dialog box.

To use My methodology:

- 1 Select My methodology from the methodology menu.
- **2** If the level slider is not already at 1, move the slider to level 1.
- **3** Click the forward arrow to review the checks.

With this methodology at criterion 1, the only orange check you review is the orange ZDV.5 in RECURSION.

**4** End PolySpace Viewer by selecting **File > Quit**.

# **Generating Reports of Verification Results**

#### In this section...

"PolySpace Report Generator Overview" on page 4-33

"Generating Report for example.c" on page 4-34

# **PolySpace Report Generator Overview**

The PolySpace Report Generator allows you to generate reports about your verification results, using predefined report templates.

The PolySpace Report Generator provides the following report templates:

- **Coding Rules Report** Provides information about compliance with MISRA-C Coding Rules, as well as PolySpace configuration settings for the verification.
- **Developer Report** Provides information useful to developers, including summary results, detailed lists of red, orange, and gray checks, and PolySpace configuration settings for the verification.
- **Developer with Green Checks Report** Provides the same content as the Developer Report, but also includes a detailed list of green checks.
- **Quality Report** Provides information useful to quality engineers, including summary results, statistics about the code, graphs showing distributions of checks per file, and PolySpace configuration settings for the verification.

The PolySpace Report Generator allows you to generate verification reports in the following formats:

- HTML
- PDF
- RTF
- Microsoft Word
- XML

**Note** Microsoft Word format is not available on UNIX platforms. RTF format is used instead.

# Generating Report for example.c

You can generate reports for any verification results using the PolySpace Report Generator.

To generate a verification report:

- 1 In the Viewer, open your verification results if they are not already open.
- 2 Select Reports > Run Report.

The Run Report dialog box opens.

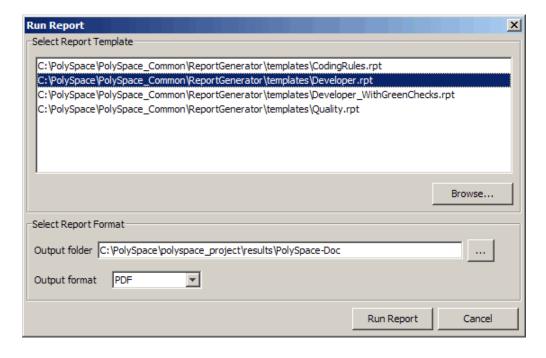

- **3** In the Select Report Template section, select **Developer.rpt**.
- **4** In the Output folder section, select the \polyspace\_project\results folder.
- **5** Select PDF Output format.
- 6 Click Run Report.

The software creates the specified report. When report generation completes, the report opens.

# Index

| A                                            | D                           |
|----------------------------------------------|-----------------------------|
| active project                               | default folder              |
| definition 3-15                              | changing in preferences 2-7 |
| setting 3-15                                 | desktop file                |
| analysis options 2-13                        | definition 2-3              |
| ANSI compliance 3-5                          | division by zero            |
| assistant mode                               | example 4-19                |
| criterion 4-27                               | downloading                 |
| custom methodology 4-31                      | results 3-10                |
| methodology 4-27                             | dsk. See desktop file       |
| methodology for Ada 4-27                     |                             |
| overview 4-26                                | E                           |
| reviewing checks 4-29                        | _                           |
| selection 4-26                               | expert mode                 |
| use 4-26 4-29                                | filters 4-20                |
|                                              | composite 4-21              |
| C                                            | individual 4-24             |
|                                              | overview 4-9                |
| call graph 4-11                              | selection 4-9               |
| call tree view 4-5                           | use 4-9                     |
| calling sequence 4-11                        |                             |
| cfg. See configuration file                  | F                           |
| client 1-5 3-2                               | -                           |
| installation 1-6                             | files                       |
| verification on 3-21                         | includes 2-10               |
| coding review progress view 4-5 4-12         | results 2-10                |
| color-coding of verification results 1-2 4-7 | source 2-10                 |
| compile log                                  | filters 4-20                |
| Launcher 3-22                                | alpha 4-21                  |
| Spooler 3-6                                  | beta 4-21                   |
| compile phase 3-5                            | custom                      |
| compliance                                   | modification 4-22           |
| ANSI 3-5                                     | use 4-22                    |
| composite filters 4-21                       | gamma 4-21                  |
| configuration file                           | individual 4-24             |
| definition 2-3                               | user def 4-21               |
| custom methodology                           | folders                     |
| definition 4-31                              | includes 2-10               |
|                                              | results 2-10                |
|                                              | sources 2-10                |

| Н                                     | M                                              |
|---------------------------------------|------------------------------------------------|
| hardware requirements 3-12            | methodology for Ada 4-27                       |
| help                                  |                                                |
| accessing 1-9                         | P                                              |
|                                       | -                                              |
| 1                                     | PolySpace Client for Ada<br>installation 1-6   |
| installation                          | license 1-6                                    |
| PolySpace Client for Ada 1-6          | PolySpace In One Click                         |
| PolySpace products 1-6                | active project 3-15                            |
| PolySpace Server for Ada 1-6          | overview 3-15                                  |
| 1 oryppace berver for Aua 1-0         | sending files to PolySpace software 3-17       |
| _                                     | starting verification 3-17                     |
| L                                     | use 3-15                                       |
| Launcher 1-5                          | PolySpace products for Ada                     |
| monitoring verification progress 3-22 | components 1-5                                 |
| opening 2-5                           | installation 1-6                               |
| starting verification on client 3-21  | licenses 1-6                                   |
| starting verification on server 3-5   | overview 1-2                                   |
| stopping 3-23                         | related products 1-10                          |
| viewing logs 3-22                     | user interface 1-5                             |
| window 2-5                            | workflow 1-7                                   |
| overview 2-5                          | PolySpace Queue Manager Interface. See Spooler |
| progress bar 3-22                     | PolySpace Server for Ada                       |
| licenses                              | installation 1-6                               |
| obtaining 1-6                         | license 1-6                                    |
| logs                                  | preferences                                    |
| compile                               | Launcher                                       |
| Launcher 3-22                         | default folder 2-7                             |
| Spooler 3-6                           | default server mode 3-5                        |
| full                                  | server detection 3-13                          |
| Launcher 3-22                         | Viewer                                         |
| Spooler 3-6                           | assistant configuration 4-27                   |
| stats                                 | display columns in RTE view 4-14               |
| Launcher 3-22                         | procedural entities view 4-5                   |
| Spooler 3-6                           | reviewed column 4-14                           |
| viewing                               | product overview 1-2                           |
| Launcher 3-22                         | progress bar                                   |
| Spooler 3-6                           | Launcher window 3-22                           |
|                                       | project                                        |
|                                       |                                                |

| creation 2-3 2-8                             | Spooler 1-5                              |
|----------------------------------------------|------------------------------------------|
| definition 2-3                               | monitoring verification progress 3-6     |
| file types                                   | removing verification from queue 3-10    |
| configuration file 2-3                       | use 3-6                                  |
| desktop file 2-3                             | viewing log 3-6                          |
| folders                                      |                                          |
| includes 2-4                                 | Т                                        |
| results 2-4                                  | <del>-</del>                             |
| sources 2-4                                  | troubleshooting failed verification 3-12 |
| opening 3-4                                  |                                          |
| saving 2-14                                  | U                                        |
|                                              |                                          |
|                                              | unreachable code                         |
| R                                            | example 4-17                             |
| related products 1-10                        |                                          |
| PolySpace products for linking to            | V                                        |
| Models 1-10                                  | •                                        |
| PolySpace products for verifying C code 1-10 | variables view 4-5                       |
| PolySpace products for verifying C++         | verification                             |
| code 1-10                                    | Ada code 1-2                             |
| reports                                      | C code 1-10                              |
| generation 4-33                              | C++ code 1-10                            |
| results                                      | client 3-2                               |
| downloading from server 3-10                 | compile phase 3-5                        |
| folder 2-10                                  | failed 3-12                              |
| opening 4-4                                  | monitoring progress                      |
| report generation 4-33                       | Launcher 3-22                            |
| reviewing 4-1                                | Spooler 3-6                              |
| reviewed column 4-14                         | phases 3-5                               |
| rte view. See procedural entities view       | results                                  |
| tte view. Bee procedural entities view       | color-coding 1-2                         |
|                                              | opening 4-4                              |
| <b>S</b>                                     | report generation 4-33                   |
| selected check view 4-5                      | reviewing 4-1                            |
| server 1-5 3-2                               | running 3-2                              |
| detection 3-13                               | running on client 3-21                   |
| information in preferences 3-13              | running on server 3-5                    |
| installation 1-6 3-13                        | starting                                 |
| verification on 3-5                          | from Launcher 3-2 3-5 3-21               |
| source code view 4-5                         | from PolySpace In One Click 3-2 3-17     |
| source code view 4-9                         | stopping 3-24                            |
|                                              | orothing o = 1                           |

| troubleshooting 3-12            | selected check view 4-5 |
|---------------------------------|-------------------------|
| Viewer 1-5                      | source code view 4-5    |
| modes 4-3                       | variables view 4-5      |
| selection 4-3                   |                         |
| opening 4-3                     | W                       |
| window                          | **                      |
| call tree view 4-5              | workflow                |
| coding review progress view 4-5 | basic 1-7               |
| overview 4-5                    | in this guide 1-8       |
| procedural antitios view 15     |                         |